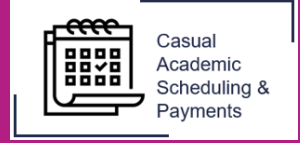

The following guide describes how to enter and submit a timesheet in the Casual Academic Scheduling and Payment (CASP) system.

The following Casual Academic cohorts enter timesheets in CASP :

- Casual Academic **Researchers.**
- Casual Academics working in **FHMRI Sleep Health.**
- Casual Academics working in the **Yungkurrinthi Tutorial Program.**
- Casual Academics working in the **Deputy Vice-Chancellor (Students)** portfolio.

1. To enter a timesheet, select the **Casual Academic Scheduling and Payments** icon from your Okta dashboard.

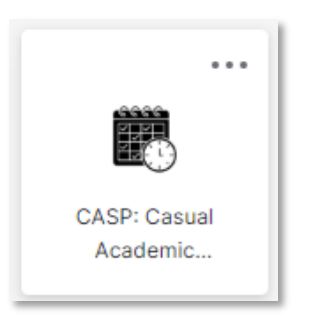

2. Select **Enter My Timesheet**.

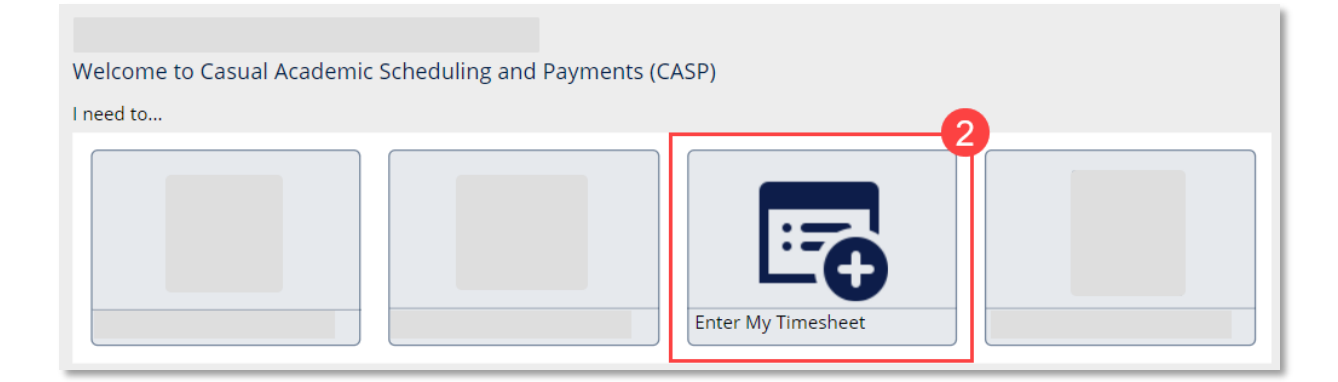

3. Select the applicable **Pay Cycle**.

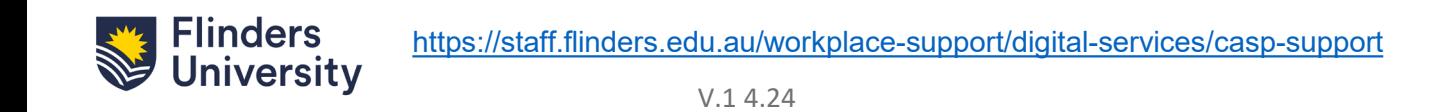

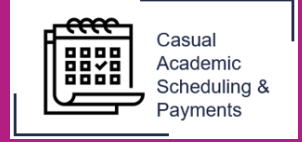

4. Click the **+ icon** to insert a row. The + icon allows you to insert multiple rows in one timesheet.

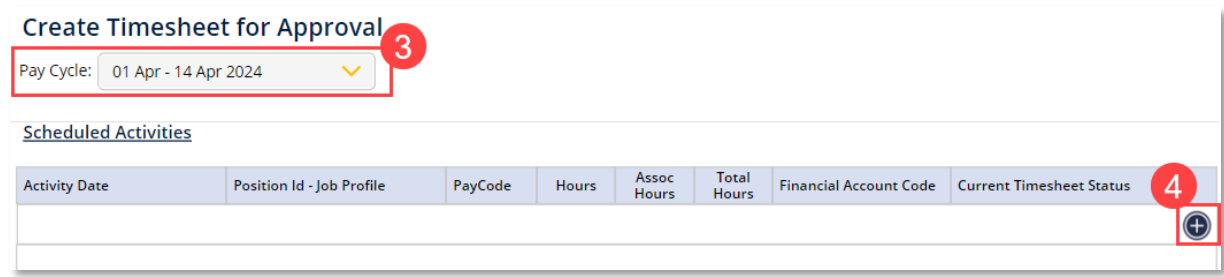

5. Select the **date worked** under **Activity Date**.

6. The **Position Number** will auto-populate under '**Position Id – Job Profile**'.

If you hold multiple academic jobs, select the applicable position number. Once selected, the account number will default.

7. Select the **Paycode** for your session.

8. Enter the **Hours** worked. If applicable, any associated hours will autopopulate. See the Enterprise Agreement for [descriptors of duties and](https://staff.flinders.edu.au/content/dam/staff/pc/enterprise-agreement/enterprise-agreement-2023-2026/enterprise_agreement_2023-2026.pdf#page=75) [payment codes.](https://staff.flinders.edu.au/content/dam/staff/pc/enterprise-agreement/enterprise-agreement-2023-2026/enterprise_agreement_2023-2026.pdf#page=75)

9. Click the **Note icon** to add a comment if required.

**Yungkurrinthi staff** must enter the topic number in the comments box against each individual row.

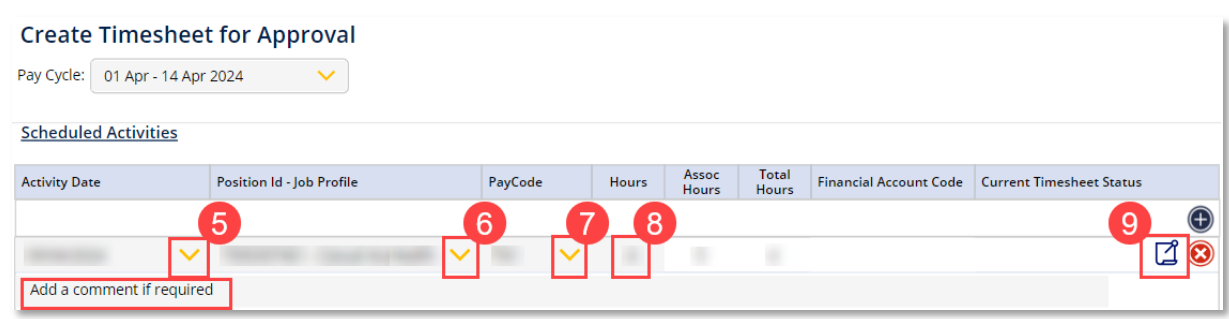

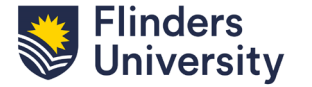

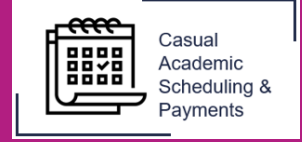

10. Click **Submit for Approval**, once you have entered all payment details in the pay cycle.

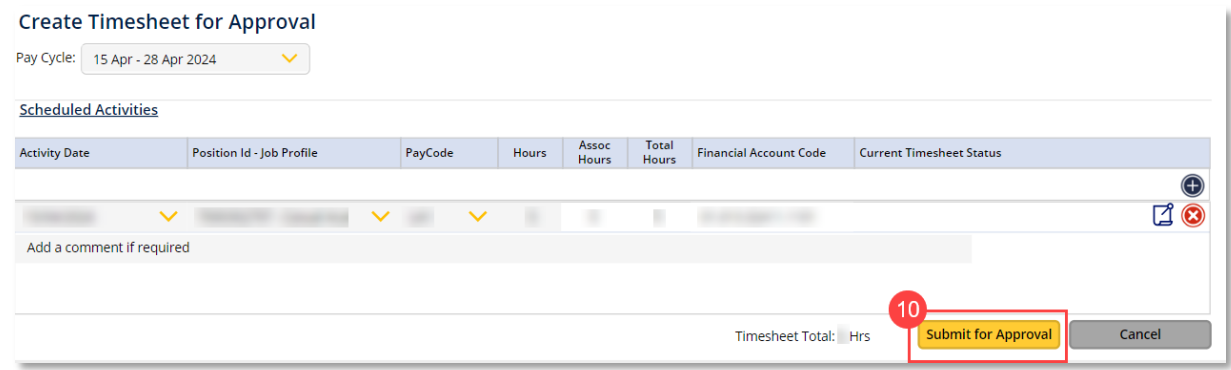

11. Confirm your timesheet submission by clicking **Save**. An email will be sent to your Timesheet Approver, prompting them to approve it.

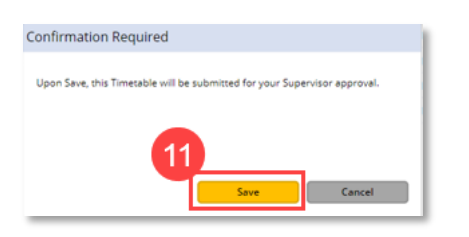

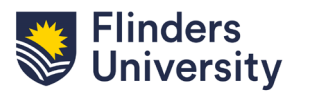

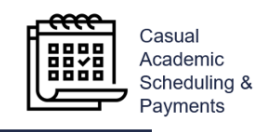

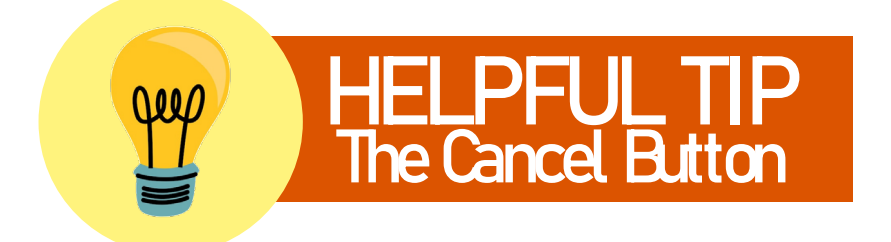

Before proceeding with the instructions, it is important to know that the Cancel button also acts as a 'back' button. It will return you to the previous screen when selected.

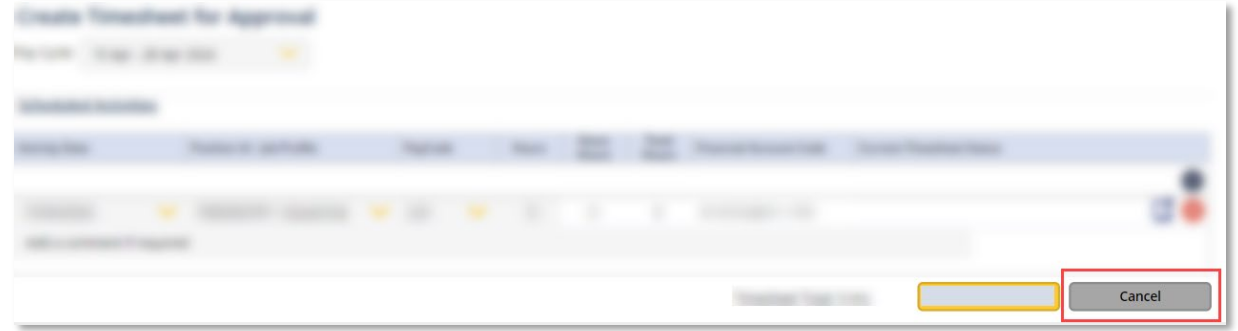

If you have any unsaved changes in the Create Timesheet screen the system will prompt you to complete the task before exiting.

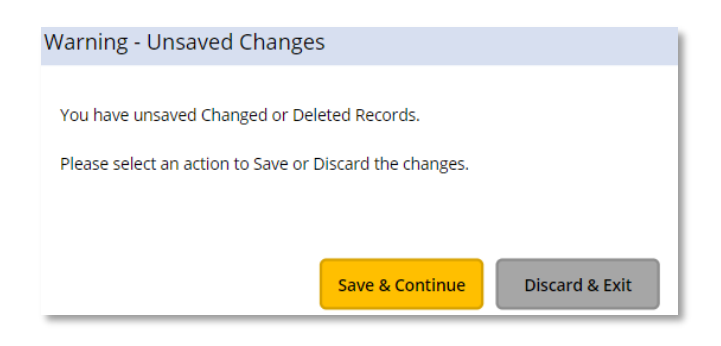

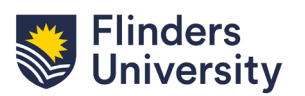